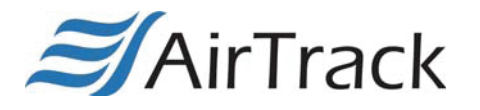

## **SR2 Wearable 2D Ring Scanner Quick Start Guide**

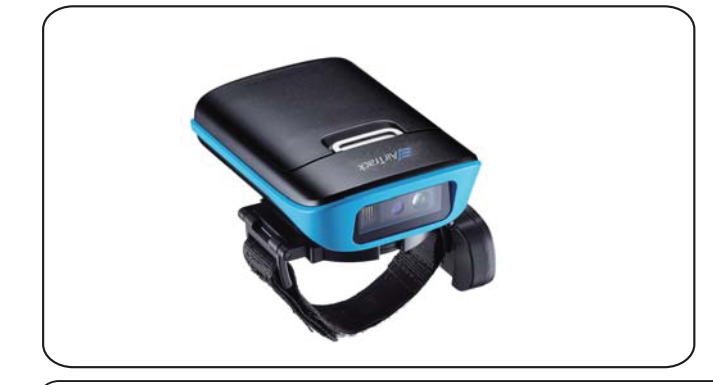

## **Charging**

Flip open the USB cap on SR2, plug the USB cable into the port on the scanner and into a USB port on the host computer.

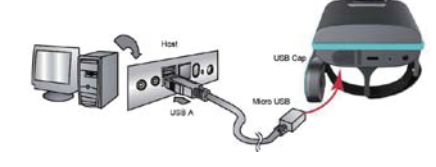

## **SR2 Pairing**

- NFC Pairing with Mobile Devices (only applicable in BLE Mode)
- Step 1. Ensure your mobile device supports NFC and that it is enabled.
- Step 2. SR2 will automatically enter BT pairing mode.
- Step 3. Turn both NFC & Bluetooth on your mobile device.
- Step 4. NFC tag is embedded on the backside of housing nearby AirTrack logo. Touch near the AirTrack logo area of the SR2 scanner to your mobile phone, until the device prompts to accept pairing.
- Step 5. Press ok to respond your Bluetooth pairing request.
- Step 6. SR2 is now connected to your mobile phone.

Pairing with Mobile Devices (w/o NFC)

- Step 1. Go to your host device settings and turn the Bluetooth function on.
- Step 2. SR2 will automatically enter BT pairing mode.
- Step 3. The SR2 will appear on your device as "SR2 -XXXX."
- Step 4. Select "SR2-XXXX."

Step 5. "SR2 -XXXX" will now appear as paired. Proceed to "Test & Finish."

Establishing BT connection in BT SPP mode.

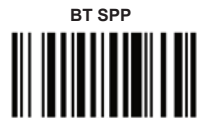

- Step 1. Use SR2 to scan BT SPP barcode.
- Step 2. It will automatically enter BT pairing mode.
- Step 3. Double-click Bluetooth Device icon in the toolbar on your PC. Select Add New Devices. When you see a device list windows, choose SR2-XXXX and then press Next..
- Step 4. When PC is establishing a BT connection in BT SPP mode with SR2, windows system will automatically install the required drivers.
- Step 5. Back to your PC toolbar, right click on the Bluetooth Device icon, choose Open Settings. Go to COM Port page and select in-coming COM port ;for example COM 28.
- Step 6. SR2 will beep when your PC successfully establish a BT connection with SR2.
- Step 7. Please download the terminal emulator application such as Tera Term and then install to you PC.

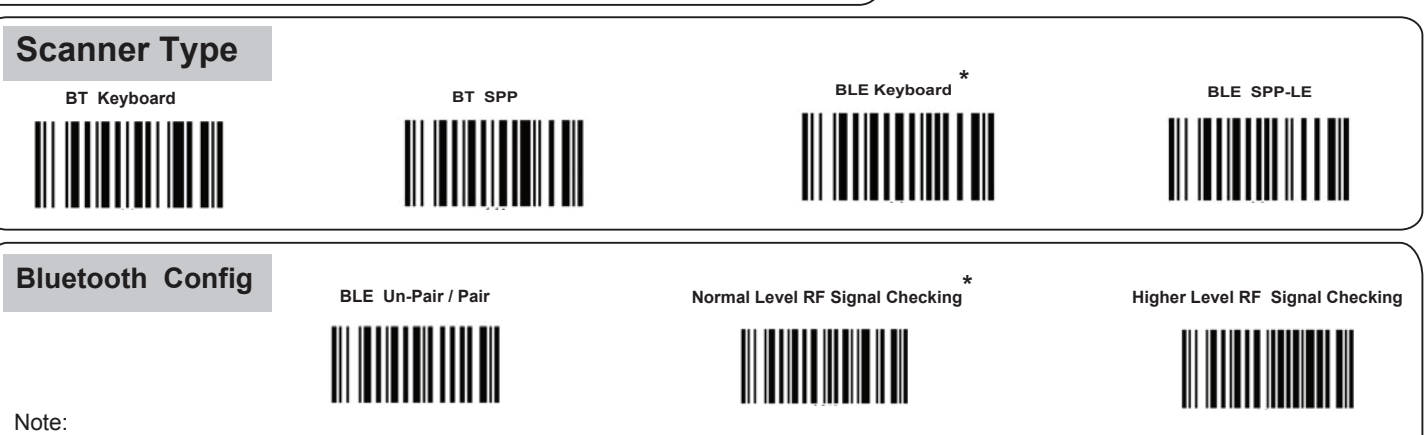

1. If SR2 is connected to a host, un-pair will not work. Please remove pairing or turn bluetooth off from the host side first & try again. 2. If there is problem to remove pairing on host, turn off SR2 & try again. After host pairing is removed, scan 'BLE Un-Pair/Pair' for new pairing.

3. If 'Higher Level RF Signal Checking' is selected, BLE communication will become more reliable but the distance will be shorter.

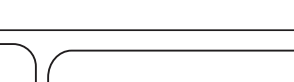

## **SR2 TIPS**

- The SR2 should be recognized as a generic HID device by your host device, similar to a standard keyboard. This allows you to scan into any field you could normally type into.
- . If the SR2 is out of wireless range from the host device, it will automatically save any scan data in its buffer memory and automatically upload the scan data to the host when back in wireless range.
- The SR2 can also operate in Batch Mode, where a wireless connection is not required. In Batch Mode, the SR2 saves all scan data in the internal memory and then uploads the data when connected to a host.

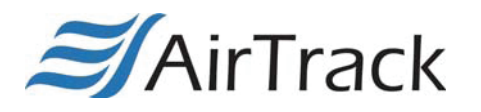

**Wearable 2D Ring Scanner Quick Start Guide SR2**

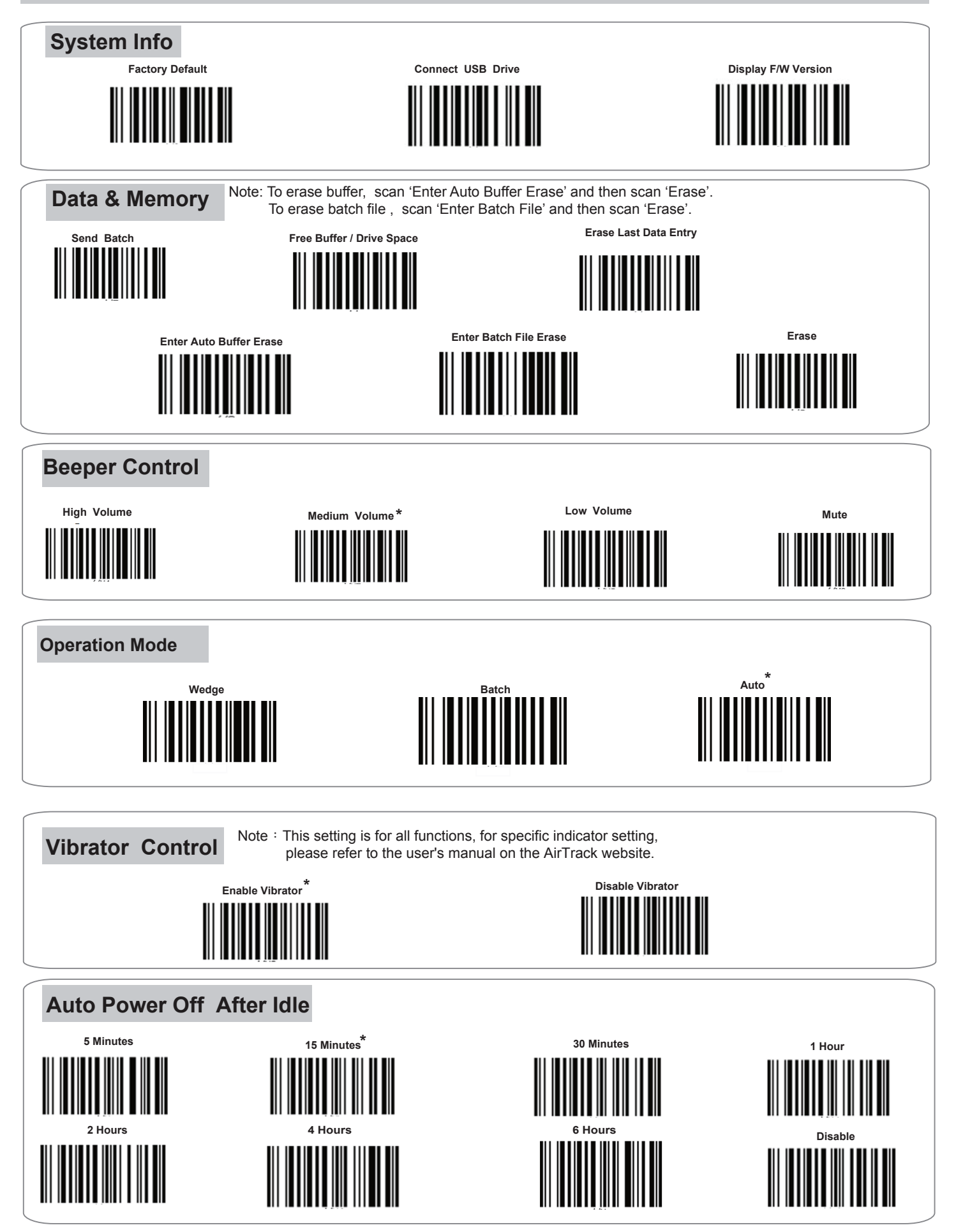